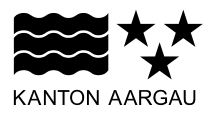

#### **DEPARTEMENT FINANZEN UND RESSOURCEN** Kantonales Steueramt

23. November 2023

# **ANLEITUNG**

#### **Datenübernahme aus EasyTax 2022**

Die **Datenübernahme** aus dem Vorjahr muss **vor dem Ausfüllen** der aktuellen Steuererklärung erfolgen. Ansonsten verlieren Sie die bereits erfassten Werte.

### **1. EasyTax 2023 starten**

Starten Sie EasyTax 2023 – es wird die untenstehende Maske angezeigt.

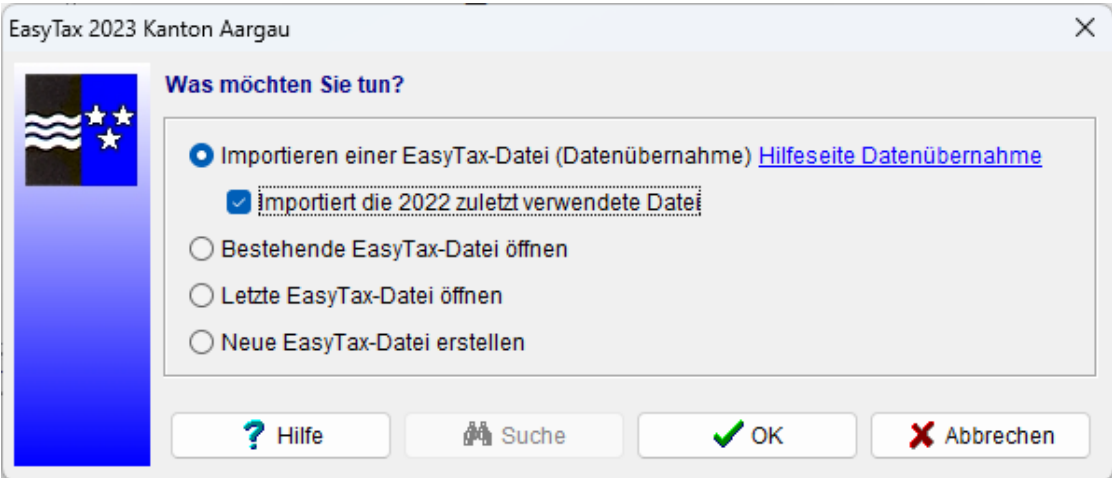

#### **2. "Importieren einer EasyTax-Datei (Datenübernahme)"**

Wählen Sie "**Importieren einer EasyTax-Datei (Datenübernahme)**" und drücken Sie die Schaltfläche "**OK**". Es wird die untenstehende Maske angezeigt.

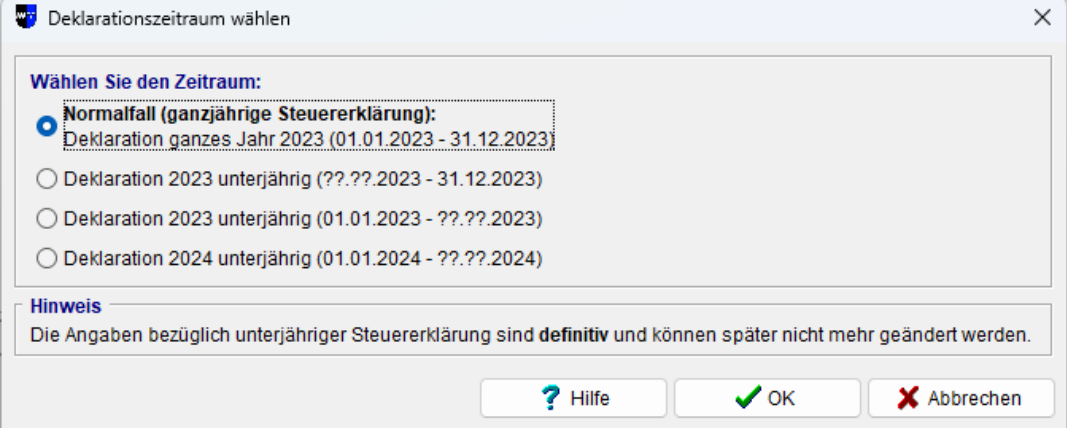

# **3. Zeitraum auswählen**

Wählen Sie den Zeitraum, für welchen Sie die Steuererklärung ausfüllen wollen, aus und drücken Sie die Schaltfläche "**OK**". Es wird die untenstehende Maske angezeigt.

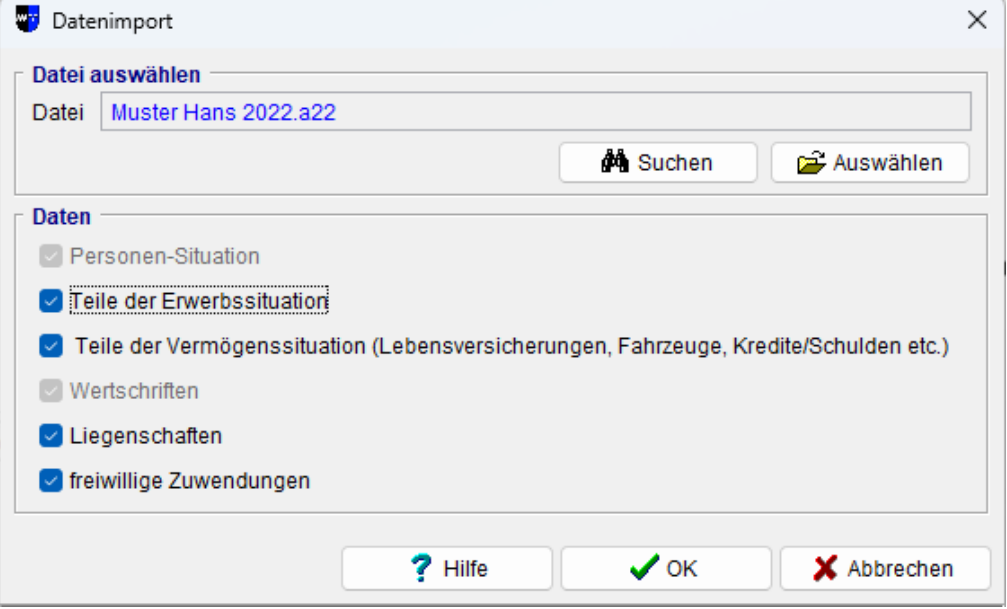

# **4. Zuletzt verwendete Datei wählen**

EasyTax schlägt automatisch die 2021 zuletzt verwendete Datei vor (sofern bei Punkt 1 das Häkchen gesetzt wurde). Drücken Sie die Schaltfläche "**OK**" und fahren Sie mit Schritt 6. fort.

Oder Sie drücken die Schaltfläche "**Auswählen**". Es öffnet sich eine Maske, welche Ihnen ermöglicht eine explizite Datei mit den Vorjahresdaten auszuwählen. Die Datei mit den Vorjahresdaten trägt standardmässig den Namen des Steuerpflichtigen sowie die Endung "**.a21**" (also beispielsweise Muster Hans 2021.a21). Sollten Sie die Datei mit den Vorjahresdaten nicht mehr finden, können Sie diese mit der Schaltfläche "**Suchen**" auf Ihrem Computer suchen.

# **5. Datei öffnen > Datenimport**

Öffnen Sie die Datei mit einem Doppelklick oder mit der Schaltfläche "Öffnen".

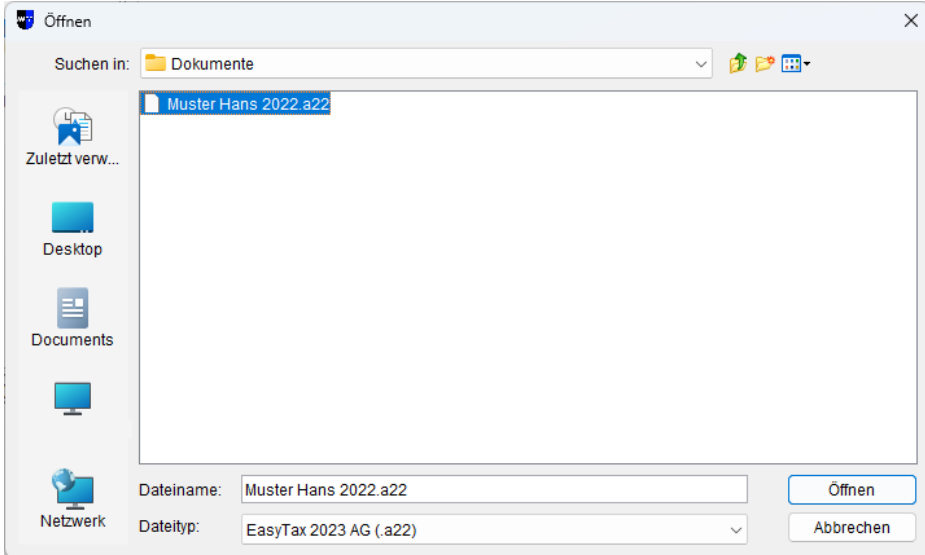

Anschliessend gelangen Sie automatisch wieder auf die Assistentenmaske "**Datenimport**".

### **6. Daten aus dem Vorjahr auswählen**

Setzen Sie die Häkchen um auszuwählen, welche Daten aus dem Vorjahr übernommen werden sollen ("Personen-Situation" und "Wertschriften" müssen zwingend übernommen werden).

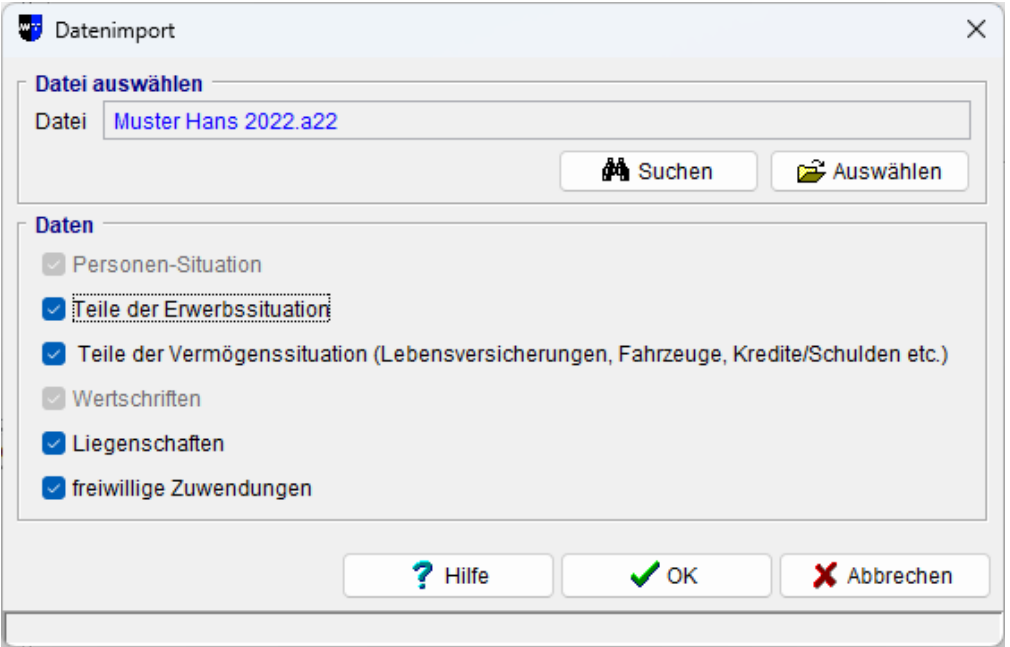

# **7. Anzeige der übernommenen Daten**

In der untenstehenden Maske wird angezeigt, welche Daten aus dem Vorjahr übernommen werden. Schliessen Sie diese Maske mit der Schaltfläche "**OK**".

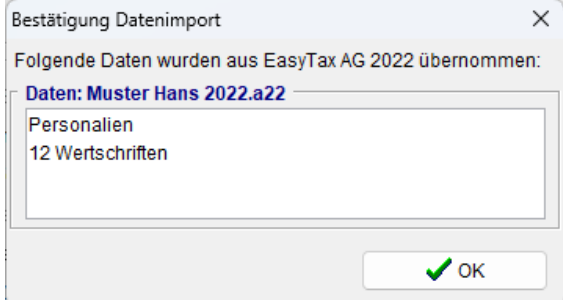

Es wird nun folgende Maske angezeigt:

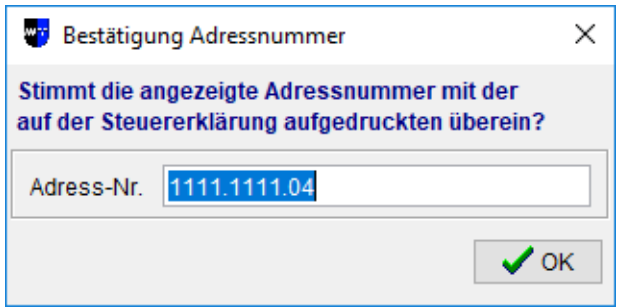

# **8. Adressnummer überprüfen und gegebenenfalls korrigieren**

Bitte überprüfen Sie, ob die angezeigte Adressnummer mit der auf der Steuererklärung aufgedruckten Adressnummer übereinstimmt – wenn nicht, korrigieren Sie bitte die Adressnummer in der obenstehenden Maske. Anschliessend drücken Sie die Schaltfläche "**OK**".

Nach der erfolgreichen Datenübernahme können Sie mit der Erfassung der Steuererklärung 2023 beginnen. Beachten Sie, dass die übernommenen Daten teilweise bearbeitet bzw. mit aktuellen Daten ergänzt werden müssen (gelb markiert).